# **VENUS-BEAUTY.pl**

*Instrukcja obsługi procesu zamówienia*

### **1 Wymagania techniczne**

- Komputer podłączony do sieci internetowej (ze stałym łączem internetowym)
- System Windows z zainstalowanym oprogramowaniem antywirusowym (zalecane)
- Zainstalowana przeglądarka internetowa (Internet Explorer od wersji 8.0 włącznie, Firefox, Chrome, Opera) lub inna spełniająca współczesne standardy Webowe
- Włączona obsługa JavaScript
- Monitor o rozdzielczości (szerokość) min. 1024px

Odwiedzając sklep internetowy pod adresem: http://www.venus-beauty.pl prosimy przejść do oferty podzielonej na kategorie tematyczne i wybrać interesujące Państwa produkty.

# <span id="page-0-2"></span> **2 Rejestracja Klienta**

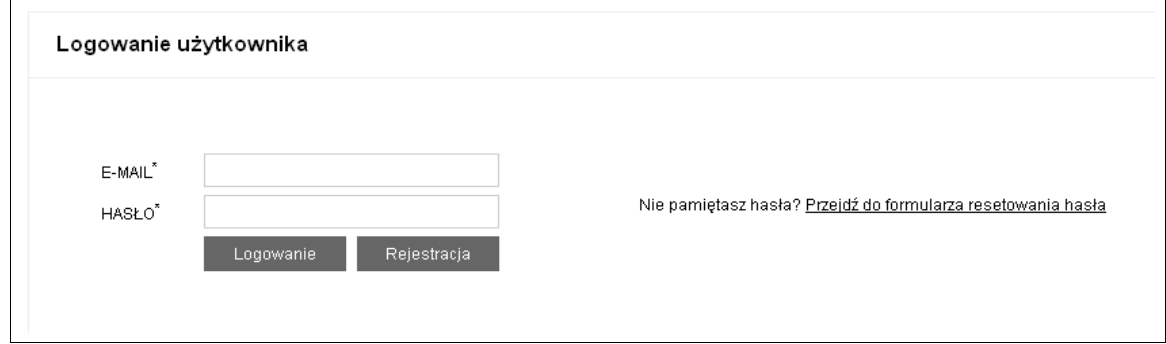

<span id="page-0-1"></span>*Rysunek 1: Logowanie użytkownika*

Rejestracja w sklepie internetowym odbywa się w panelu "**Logowanie użytkownika**" (*rys. [1](#page-0-1)*) poprzez kliknięcie przycisku "*REJESTRACJA*", można się do niego dostać klikając na link "*logowanie*" znajdującego się pod przyciskiem *Koszyka* (*rys. [2](#page-0-0)*) w prawej górnej części sklepu.

<span id="page-0-0"></span>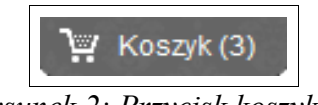

*Rysunek 2: Przycisk koszyka*

Po kliknięciu przechodzimy do panelu rejestracyjnego (*rys. [3](#page-1-0)*), gdzie wypełniamy dane osobowe. Możemy zarejestrować się jako osobą fizyczna lub firma.

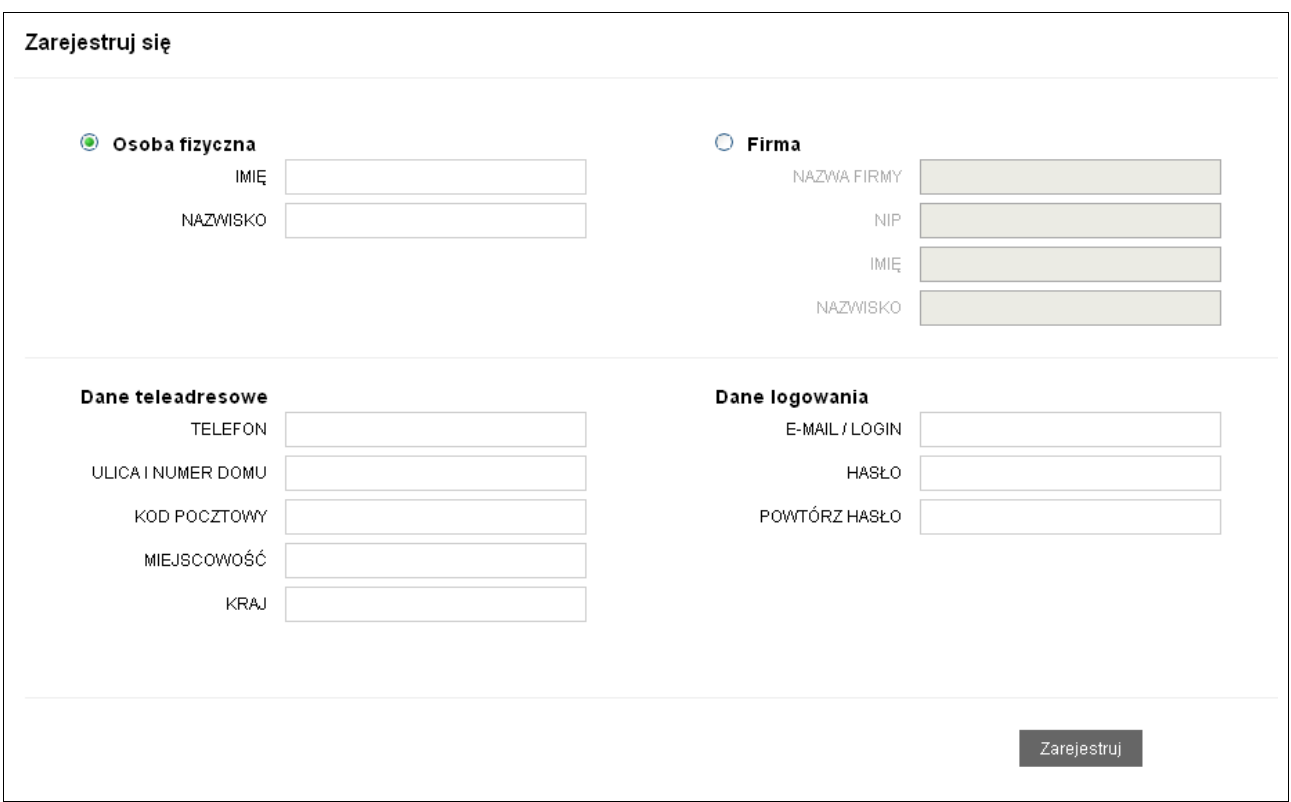

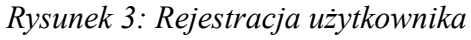

<span id="page-1-0"></span>Dla osoby fizycznej podajemy:

- imię
- nazwisko

Dla firmy:

- nazwę firmy
- NIP
- imię
- nazwisko

Wszystkie te pola są obowiązkowe. Pozostałe dane w obu przypadkach są identyczne czyli:

- telefon,
- ulica i numer domu,
- kod pocztowy,
- miejscowość
- kraj (pole nieobowiązkowe)
- e-mail (będący jednocześnie loginem do panelu klienta)
- hasło do panelu klienta

Po prawidłowym wypełnieniu danych, klikamy na przycisk "*Zarejestruj*".

Pojawia się komunikat (*rys. [4](#page-2-1)*) o wysłaniu e-maila aktywacyjnego o treści jak na (*rys. [5](#page-2-0)*). Dopóki link w wysłanej wiadomości nie zostanie kliknięty, założone konto nie będzie aktywne.

#### Aktywacja konta użytkownika

Na podany przy rejestracji adres e-mail, została wysłana wiadomość z linkiem aktywacyjnym. Aby dokończyć proces rejestracji, prosimy klikniąć link aktywacyjny.

<span id="page-2-1"></span>*Rysunek 4: Komunikat o aktywacji konta użytkownika*

Witaj, w serwisie venus-beauty.pl Twoje konto wymaga aktywacji. Aby aktywować konto, kliknij aktywuj. Wiadomość wygenerowana automatycznie przez serwis venus-beauty.pl

<span id="page-2-0"></span>*Rysunek 5: Treść e-maila aktywacyjnego*

Po aktywacji, konto jest aktywne i możemy z niego korzystać. Panel logowania, jak wspomniano wcześniej, umiejscowiony jest pod linkiem "*logowanie*", znajdującym się pod przyciskiem *Koszyka* (*rys. [2](#page-0-0)*) w prawej górnej części sklepu.

Podając w odpowiednie pola dane rejestracyjne, czyli e-mail oraz hasło (*rys. [1](#page-0-1)*), logujemy się do **Panelu Klienta**. Panel ten umożliwia zarówno podgląd historii wykonanych zamówień jaki i na zmianę poszczególnych danych osobowych, teleadresowych oraz hasła logowania do sklepu.

### **3 Koszyk**

#### <span id="page-3-1"></span> **3.1 Dodawanie produktów do koszyka**

Produkty prezentowane są w sposób ogólny, przy pomocy listy "boksów" zawierających: tytuł produktu, zdjęcie, cenę oraz jako szczegółowa prezentacja produktu.

Aby obejrzeć prezentację szczegółową produktu, należy kliknąć na tytuł lub miniaturkę zdjęcia produktu z listy boksów. Szczegółowy opis zawiera dodatkowo galerie zdjęć, które można powiększyć, opisy, komentarze użytkowników, itp.

Z obu poziomów prezentacji, zarówno szczegółowego jak i listy "boksów", można produkt dodać do koszyka. Robimy to, klikając na przycisk "*DO KOSZYKA*" (*rys. [6](#page-3-0)*).

<span id="page-3-0"></span>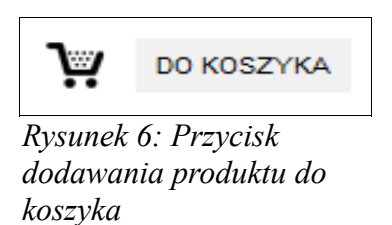

Dodatkowo, w widoku szczegółowym dla produktu można ustalić ile sztuk danego produktu chcemy zakupić:

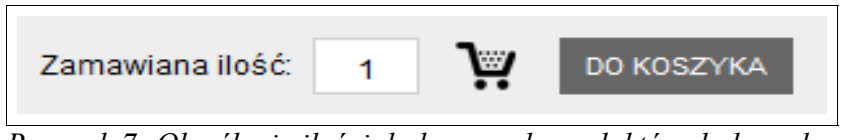

*Rysunek 7: Określenie ilości dodawanych produktów do koszyka*

#### **3.2 Edycja produktów w koszyku**

Aby zmodyfikować zawartość koszyka, należy przejść do **panelu koszyka**, klikając ikonę koszyka (*rys. [2](#page-0-0)*) (w prawej górnej części strony), a następnie w **oknie koszyka** dokonujemy pożądanych przez nas zmian.

Aby zmienić ilość produktów już dodanych do koszyka, należy kliknąć pole w kolumnie "Ilość" przy danym produkcie i wprowadzić nową ilość sztuk zamawianego towaru. Po zakończeniu klikamy na przycisk "*Przelicz*", aby zaakceptować wprowadzone zmiany.

| Koszyk                      |                                                         |              |              |             |          |
|-----------------------------|---------------------------------------------------------|--------------|--------------|-------------|----------|
| Produkt                     |                                                         | llość        | Cena netto   | Cena brutto | Usuń     |
| <b>Pail</b><br><b>STORE</b> | 9 Końcówek i 3 Dysze do Mikrodermabrazji<br>Diamentowej | 1            | 365,85zł     | 450,00zł    | $\times$ |
| ÷                           | Baobab 20ml                                             | 3            | 121,95zł     | 150,00zł    | $\times$ |
| E                           | Algowe Serum Thalasso 50ml                              | $\mathbf{1}$ | 97,56zł      | 120,00zł    | $\times$ |
|                             |                                                         | przelicz     | Suma brutto: | 720,00zł    |          |
| Kontynuuj zakupy            |                                                         |              |              | Realizuj    |          |

*Rysunek 8: Modyfikacja koszyka*

Aby dodać nowy produkt do koszyka, należy kliknąć przycisk "*Kontynuuj zakupy*", a następnie postępujemy analogicznie jak w rozdzial[e 3.1 "Dodawanie produktów do koszyka"](#page-3-1)

Aby usunąć produkt z koszyka, klikamy na ikonkę "*x*" (*rys. [9](#page-4-0)*). Spowoduje to, że produkt zostanie usunięty z koszyka i nie będzie brany pod uwagę przy realizacji zamówienia.

| Produkt |                | llość | <b>Cena netto</b> | <b>Cena brutto</b> | Usuń        |
|---------|----------------|-------|-------------------|--------------------|-------------|
|         | Chlorofil 50ml |       | 81,30zł           | 100,00zł           | $\sim$<br>∽ |

<span id="page-4-0"></span>*Rysunek 9: Usuwanie produktu z koszyka*

Po zakończeniu wszystkich zmian koszyka można przejść do realizacji zamówienia, klikając przycisk "*Realizuj*". Szczegóły procesu realizacji zamówienia zawarte są w rozdziale [4 "Zakupy](#page-5-0) [bez rejestracji"](#page-5-0) lub  $5$  "Zakupy z rejestracją".

# <span id="page-5-0"></span> **4 Zakupy bez rejestracji**

Jeśli zdecydują się Państwo na zakupy bez rejestracji, po dodaniu produktów do koszyka (szczegóły w rozdziale [3.1 "Dodawanie produktów do koszyka"](#page-3-1)), klikamy przycisk "*Realizuj*" zostaniemy przeniesieni do podstrony logowania (rys. [10\)](#page-5-2)

#### **4.1 Logowanie**

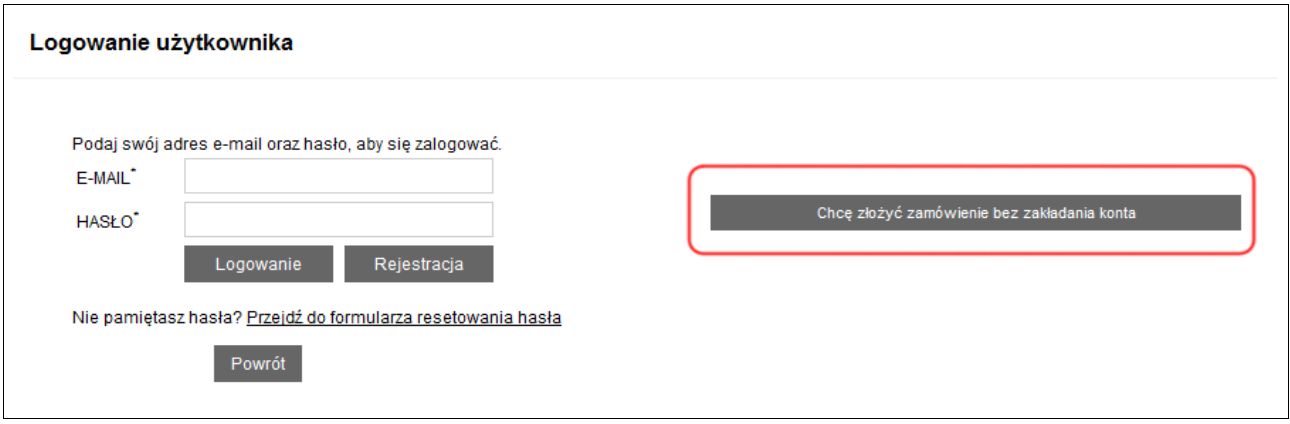

<span id="page-5-2"></span>*Rysunek 10: Zakupy bez rejestracji w sklepie*

Klikamy przycisk "*Chcę złożyć zamówienie bez zakładania konta*", dzięki temu przechodzimy do podstrony, na której podajemy niezbędne dane kontaktowe do realizacji zamówienia (rys. [11\)](#page-5-1).

### **4.2 Wprowadzanie danych zamówieniowych**

<span id="page-5-3"></span>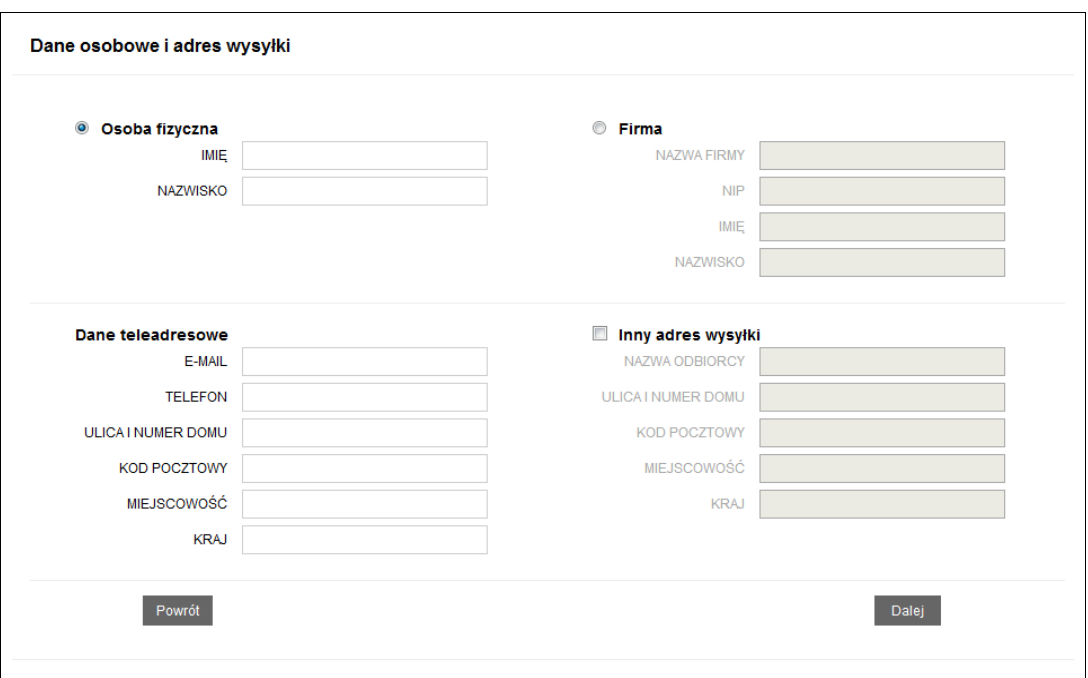

<span id="page-5-1"></span>*Rysunek 11: Dane zamówieniowe*

Dla osoby fizycznej podajemy: imię, nazwisko. Dla firmy: nazwę firmy, NIP, imię, nazwisko.

Wszystkie te pola są obowiązkowe.

Pozostałe dane w obu przypadkach są identyczne. Obowiązkowe to: e-mail, telefon, ulica i numer domu, kod pocztowy, miejscowość.

Jeśli chcemy, aby przesyłka trafiła na inny adres niż adres kontaktowy, zaznaczamy pole "*Inny adres wysyłki*". Następnie wprowadzamy w pola inny adres wysyłki. Obowiązkowe pola to: nazwa odbiorcy, ulica i numer domu, kod pocztowy, miejscowość.

Następnie należy kliknąć przycisk "*Dalej*".

#### **4.3 Wybór dostawcy**

System zapyta nas o "Wybór dostawcy", przy pomocy, którego zamówienie zostanie zrealizowane (*rys. [12](#page-6-1)*). Dodatkowy koszt wybranego dostawcy podany jest w nawiasach.

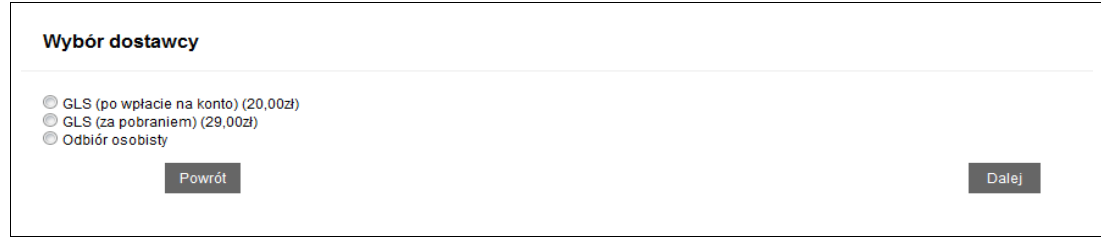

<span id="page-6-1"></span>*Rysunek 12: Wybór dostawcy*

Po wybraniu dostawcy, klikamy przycisk "*Dalej*"

#### **4.4 Wybór płatności**

Kolejnym etapem jest "**Wybór płatności**" – preferowana forma płatności. System przedstawi nam w postaci listy dostępne opcje (*rys. [13](#page-6-0)*). Do wyboru mamy zarówno przelewy online jak, tradycyjny przelew bankowy, za pobraniem lub odbiór osobisty.

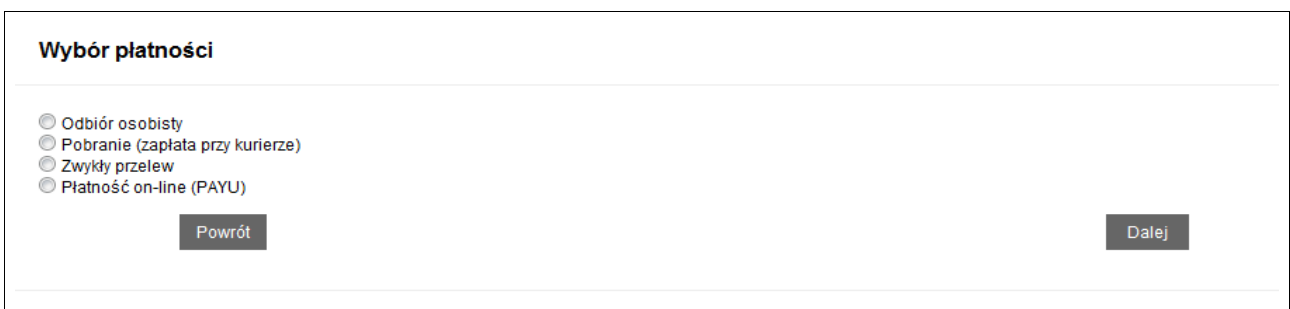

*Rysunek 13: Wybór formy płatności*

<span id="page-6-0"></span>Po wybraniu klikamy przycisk "*Dalej*".

### **4.5 Podsumowanie zamówienia**

System podsumuje zamówienie, wraz z prezentacją wszystkich danych (*rys. [14](#page-7-0)*). Jeśli wszystkie dane i zawartość koszyka się zgadzają, klikamy "Akceptuję zamówienie". Niezbędne jest również zaakceptowanie regulaminu sklepu. W polu "**Komentarz do zamówienia**" można podać wszelkie istotne informacje np. wskazówki dla obsługi sklepu.

| Dane do faktury                     |                            |            | Adres wysyłki        |                                                     |                     |                |  |
|-------------------------------------|----------------------------|------------|----------------------|-----------------------------------------------------|---------------------|----------------|--|
| IMIĘ I NAZWISKO                     | Maria Przybyszewska        |            |                      | <b>FIRMA/IMIE I</b><br><b>NAZWISKO</b>              | Daria Przybyszewska |                |  |
| <b>ULICA I NUMER</b><br><b>DOMU</b> | ul. Młyńska 54a/10         |            | <b>ULICA I NUMER</b> |                                                     | ul. Plater 31       |                |  |
| <b>MIEJSCOWOŚĆ</b>                  | Inoworcław 88-100          |            |                      | <b>DOMU</b><br>MIEJSCOWOŚĆ                          | 88-100 Inowrocław   |                |  |
| <b>KRAJ</b>                         | Polska                     |            |                      | <b>KRAJ</b><br>Polska                               |                     |                |  |
| Zamówione produkty                  |                            |            |                      |                                                     |                     |                |  |
| I.p. Nazwa                          |                            | Cena netto | <b>VAT</b>           | <b>Cena brutto</b>                                  | llość               | Wartość brutto |  |
| 1.                                  | Algowe Serum Thalasso 50ml | 97.56zł    | 23%                  | 120,00zł                                            | 1                   | 120,00zł       |  |
| Chlorofil 50ml<br>$2^{\circ}$       |                            | 81,30zł    | 23%                  | 100,00zł                                            | 1                   | 100,00zł       |  |
| 3. Elastyna 50ml                    |                            | 97,56zł    | 23%                  | 120,00zł                                            | $\mathbf{1}$        | 120,00zł       |  |
| <b>Kurier</b>                       |                            |            | Płatność             |                                                     |                     |                |  |
| <b>WYBRANY KURIER</b>               | GLS (po wpłacie na konto)  |            |                      | <b>WYBRANA</b><br>Zwykły przelew<br><b>PŁATNOŚĆ</b> |                     |                |  |
| <b>DODATKOWY</b><br><b>KOSZT</b>    | 20,00z                     |            |                      |                                                     |                     |                |  |
| Do zapłaty brutto: 360,00zł         |                            |            |                      |                                                     |                     |                |  |
| Komentarz do zamówienia             |                            |            |                      |                                                     |                     |                |  |
|                                     |                            |            |                      |                                                     |                     |                |  |
|                                     |                            |            |                      |                                                     |                     |                |  |
|                                     |                            |            |                      |                                                     |                     |                |  |

*Rysunek 14: Podsumowanie zamówienia*

#### <span id="page-7-0"></span> **4.6 Złożenie zamówienia**

Po akceptacji zamówienia pojawi się komunikat końcowy, informujący wysłaniu zamówienia do realizacji (*rys. [15](#page-8-0)*).

W zależności od wybranej formy płatności pojawi się stosowna informacja o dalszych krokach dokonania płatności.

System udostępnia nam również unikatowy adres internetowy, pod którym zawsze możemy sprawdzić nasze zamówienie. Adres ten podawany jest po zaakceptowaniu zamówienia oraz dodatkowo wysyłany na adres e-mail podany przy wypełnianiu danych.

 $\overline{\phantom{0}}$ 

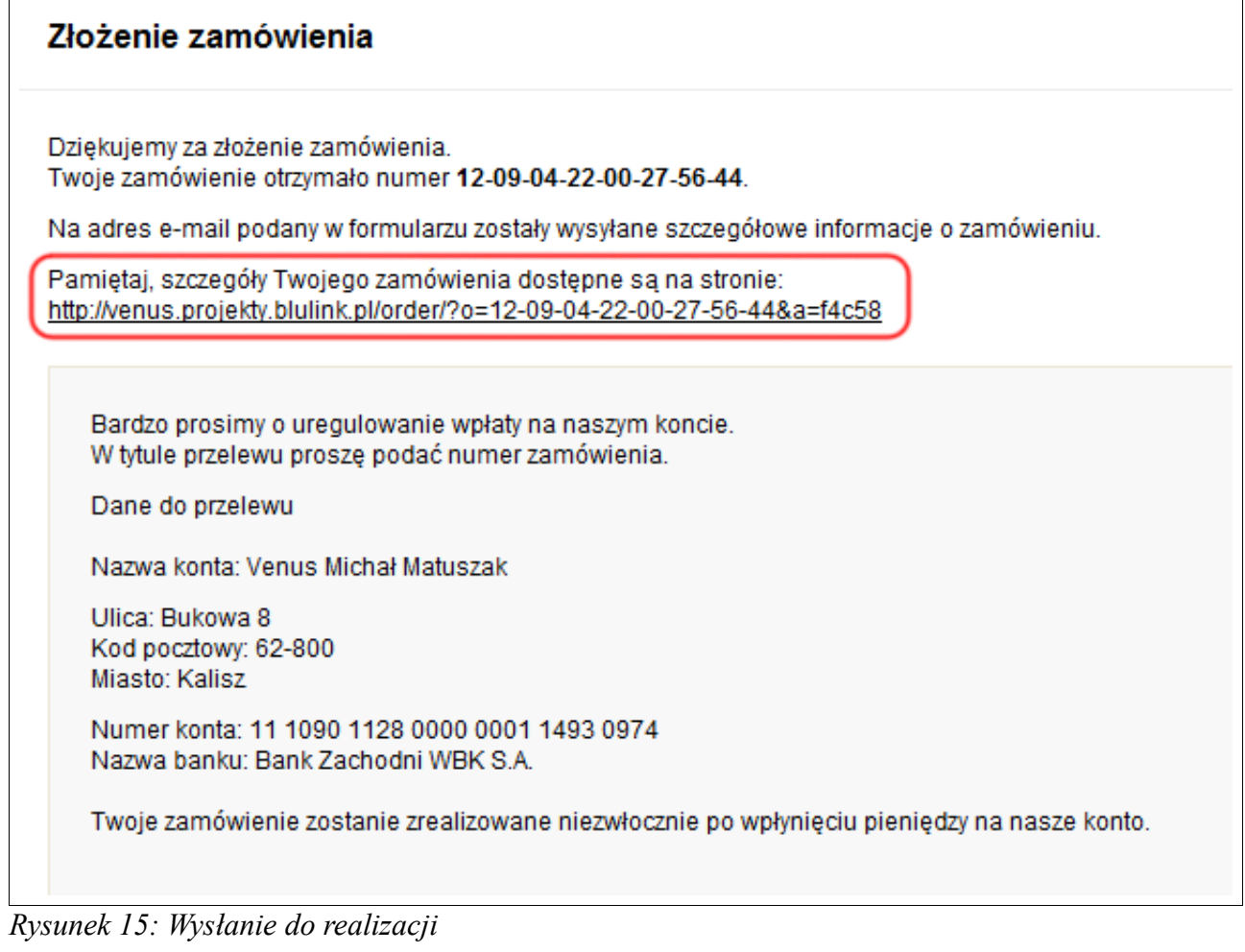

<span id="page-8-0"></span>

 $\Gamma$ 

# <span id="page-9-0"></span> **5 Zakupy z rejestracją**

Przy pierwszych zakupach zalecamy zarejestrowanie się, wprowadzając prawidłowo wszelkie niezbędne dane. Dzięki temu przy kolejnych zakupach w sklepie nie będzie trzeba wprowadzać tych danych ponownie.

Jeśli Państwo zdecydują się na tę formę zamawiania, to po dodaniu produktów do koszyka (szczegóły w rozdzial[e 3.1 "Dodawanie produktów do koszyka"](#page-3-1)), klikamy przycisk "*Realizuj*". Następnie zostaniemy przeniesieni do **podstrony logowania** (*rys. [16](#page-9-1)*).

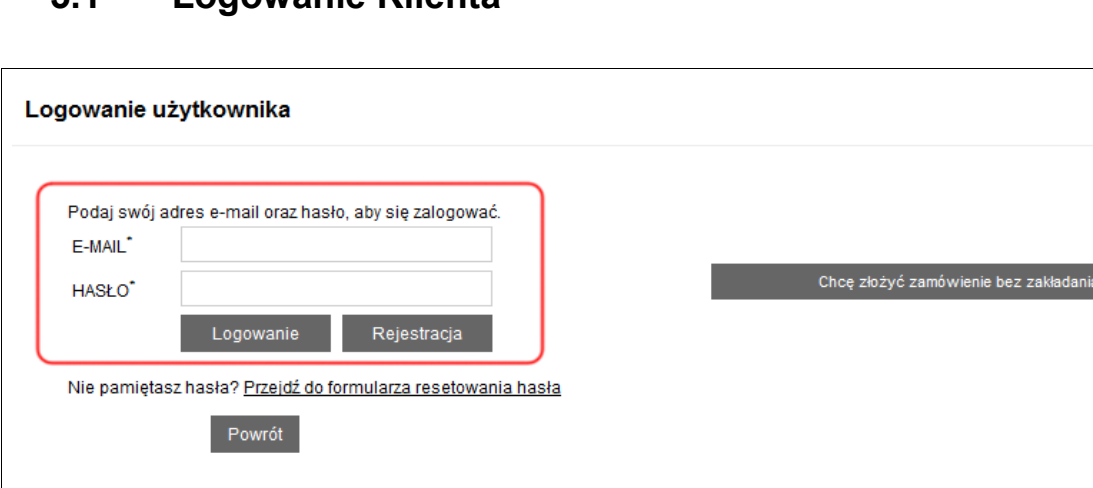

### **5.1 Logowanie Klienta**

<span id="page-9-1"></span>*Rysunek 16: Realizacja zamówienia / Logowanie*

Wybieramy:

- w przypadku posiadania konta, podajemy nasz unikatowy login (e-mail) i hasło, a następnie klikamy przycisk "*Logowanie*"
- w przypadku pierwszych zakupów, klikamy przycisk "**Rejestracja**". Szczegóły procesu rejestracji konta użytkownika opisane są w rozdziale [2 "Rejestracja Klienta"](#page-0-2).

Po prawidłowym zalogowaniu, system przeniesie nas do formularza zamówieniowego opisanego w rozdziale [4.2 "Wprowadzanie danych zamówieniowych"](#page-5-3) oraz uzupełni automatycznie wszystkie dane zamówieniowe na te podane podczas rejestracji.

Następnie wykonujemy analogicznie kolejne kroki tak, jak w przypadku zamówienia bez rejestracji.